## **Manually Running the RegisterDLL:**

1. With your mouse right click the Scannabar icon on your desktop and go to properties.

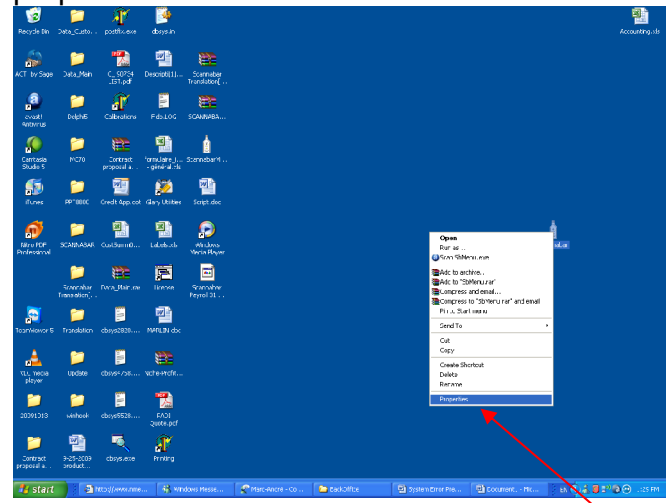

2. Click on the Shortcut tab at the top of the screen.

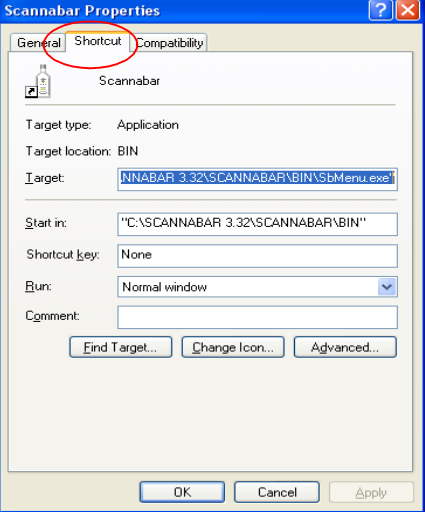

3. Click on the find target button.

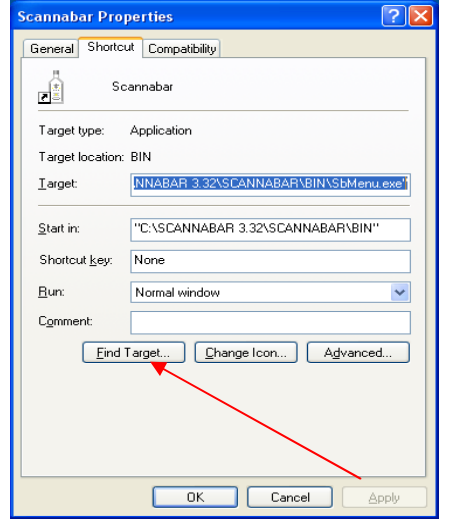

4. This will now bring you to the Scannabar Bin folder. You will need to find the Registerdll icon. Double click Registerdll

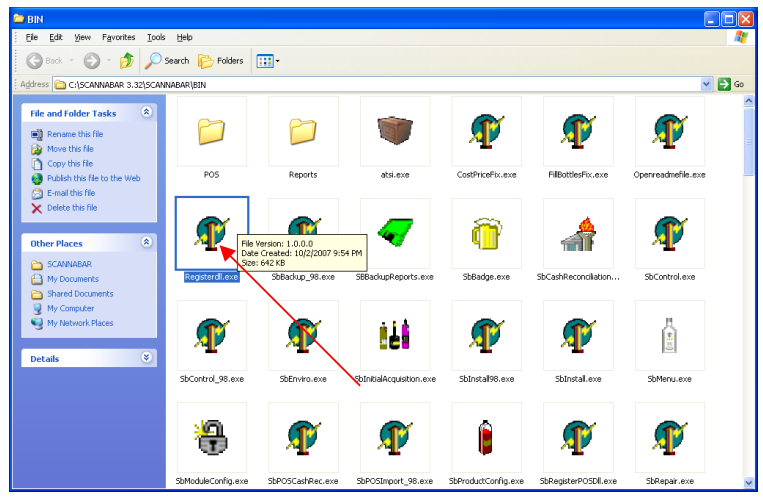

5. In the Registerdll screen first click on the Unregister button at the top. Click OK on any messages that pop up. There should be 2 of them. When it is done you should see a number in the 30's in the bottom right hand corner.

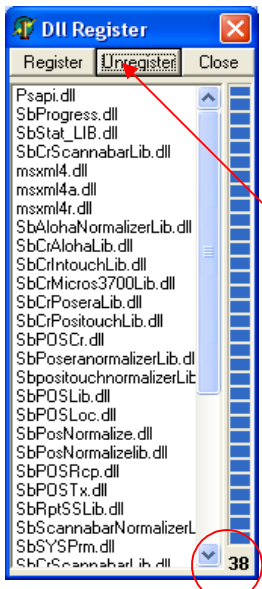

6. 6. Now click on the Register button at the top. Click OK on any messages that pop up. There should be 2 of them. When it is done you should see a number in the 30's in the bottom right hand corner.

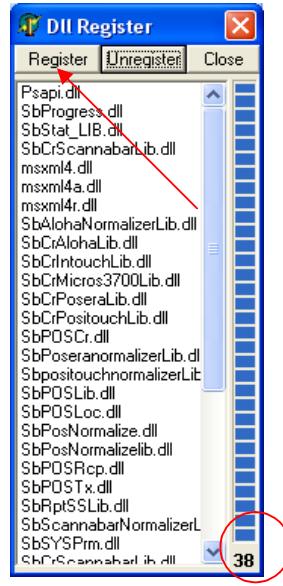

7. You should now return to your desktop and try and Open your Scannabar menu.